## Fully Automated Nucleic Acid Purification System

# maglEAD 5bl

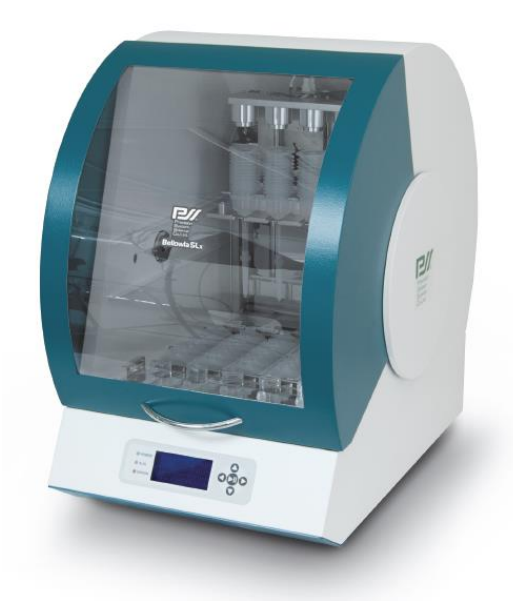

User's Manual Ver. 1.07

PV Precision System Science Co., Ltd.

## Index

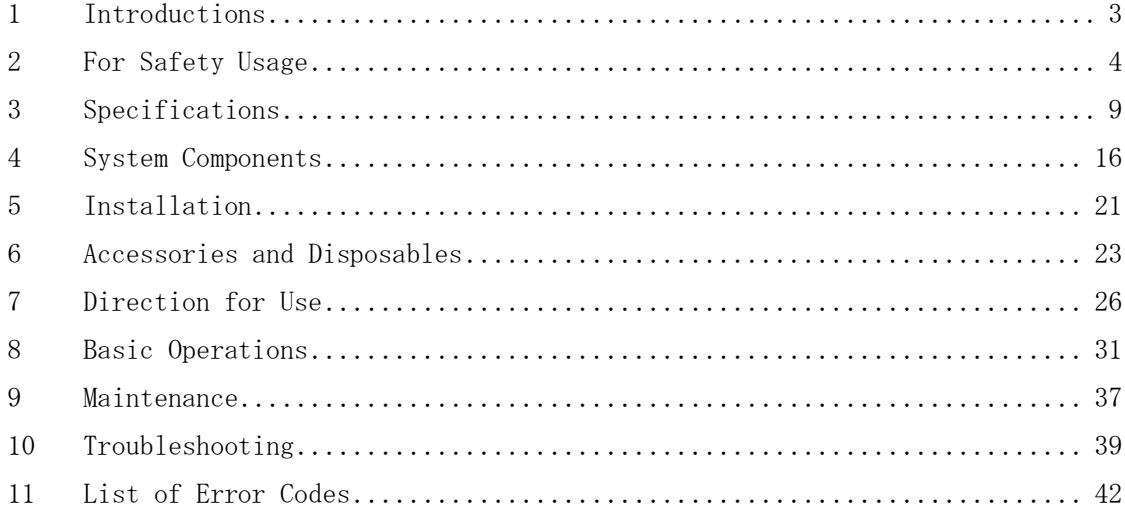

## <span id="page-2-0"></span>1 Introductions

We appreciate your purchase of *magLEAD 5bL* which utilizes PSS' worldwide patented principle of MAGTRATION® Technology using magnetic particles.

This book is a guide for the user to use the instrument in safe and effectively.

Please read this book thoroughly to understand the instrument before starting operation. Also keep this book nearby the instrument as quick reference for all the operators as needed.

- ・ Do not operate the instrument without sufficiently understanding instructions described in this book.
- ・ Always keep this book nearby for easy reference at any time.

Please inform us, Precision System Science Co., Ltd., when this book is lost or damaged.

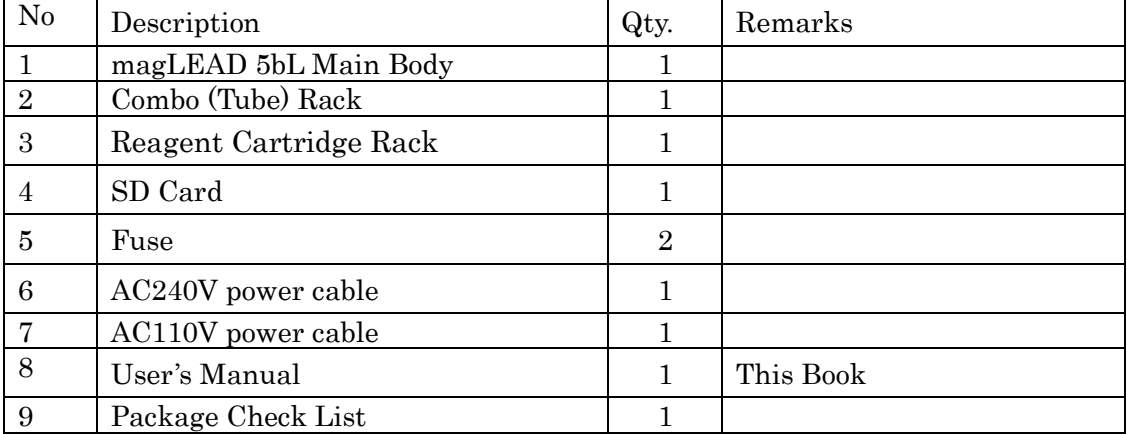

Followings are packed together in this Instrument Package.

## <span id="page-3-0"></span>2 For Safety Usage

Most problems are derived from irregular usage of the instrument without following the safety instructions. Please read this manual thoroughly to understand and to get familiar with preventive activities to avoid any problems in instrument operation.

If used in a manner not specified by the manufacturer, the protection provided by the equipment may be impaired.

#### About Symbols

In this manual, we put symbols for those important items for safety usage of the instrument. The explanation of each symbol is described below.

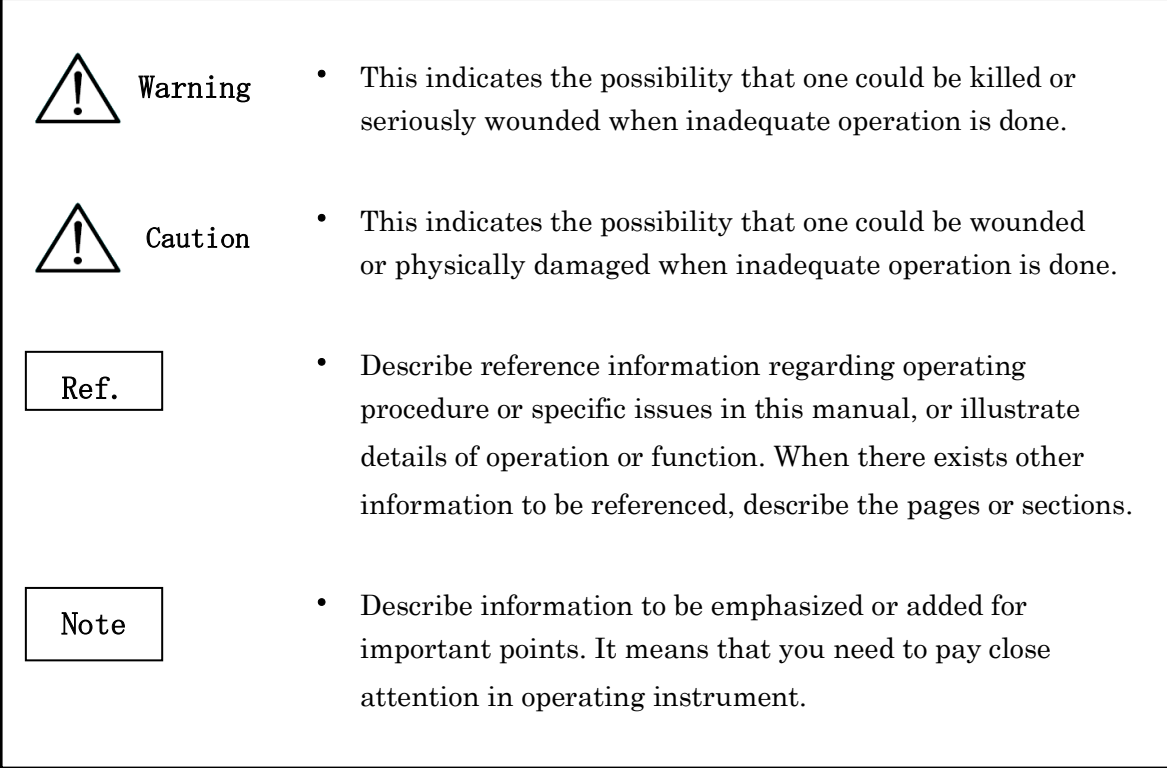

#### Examples of symbols

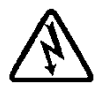

This Symbol with triangle indicates that message of Caution including Danger and Warning. Inside triangle, specific mark is illustrated (the sample on the left shows electric shock.)

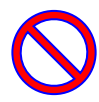

This open circled symbol indicates what you shall not do. Details are illustrated inside symbol or nearby the symbol.

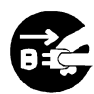

● The closed circle symbol is used to restrict operations or to illustrate what to do. Details are illustrated inside the symbol (the sample on the left shows unplugging of AC Plug from wall outlet.)

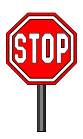

The following precautionary instructions are included to ensure the safety operation of your magLEAD 5bL. Please always keep this book near by the instrument or operator. Failure to comply with the instructions in this manual will void the manufacturer's warranty.

When troubles occurred with the instrument, immediately turn off the mainpower switch and unplug power cable. Then make contact with us.

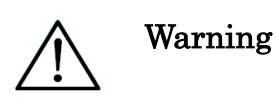

#### Installation

- Be sure that no water or liquid would get into the instrument or that the instrument will not get wet. It would cause fire or electric shock.
- ・ Do not attempt disassembling, modifying or repairing by yourself. It may cause malfunction of instrument or electric shock to you. Ask us for repair or maintenance of the instrument.

#### Actions for Emergency

- In an emergency status of instrument, such as extraordinary hot, smoking, abnormal smell, etc., immediately unplug power cable from wall outlet to avoid fire or electric shock to you and contact with us for repair.
- When foreign material get inside instrument or water is splashed over inside instrument, immediately unplug power cable from wall outlet to avoid fire or electric shock to you and contact with us.
- When power cable is damaged (core wire exposed or broken), immediately unplug power cable from wall outlet to avoid fire or electric shock to you and contact with us.

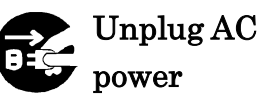

Ban

Ban

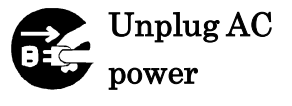

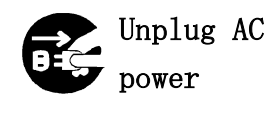

## Caution

## Installation

- Avoid installing the instrument in following places. Installing it in inadequate places may cause damage or malfunctions.
- Place exposed to direct sunshine
- Place with vibration, high humidity or dust.
- Place where strong electric or magnetic fields exist.
- Place where liquid or oil could be splashed on.
- Place where flammable gas, corrosive gas or high heat source exist.
	- ・ Setting of the instrument shall be made by field service personnel authorized by PSS. Contact us when you transfer the instrument.

#### Storage

・ Unplug power cable from wall outlet when the instrument may not be used for extended period of time.

#### Precautions for Instrument Operation

- ・ Possibility of biohazard from samples or extracted/purified products could not completely be eliminated in operating the instrument. Use a mask, goggles and gloves for your safety when operating the instrument according to the description in this book.
- ・ Pay close attention in handling samples with high risk of biohazard.

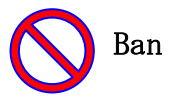

Ban

Unplug AC power

- ・ When operating the instrument under low temperature circumstance, keep the instrument powered on.
- ・ Be sure no foreign materials would get into the instrument from outside.
- ・ Do not scratch or press the operation panel using knives or stuff with sharp edges.
- ・ Replacement of the fuse shall be made by field service personnel authorized by PSS. Contact us for fuse replacement.
- ・ After usage of instrument or if any sample or reagent leaked inside the instrument, remove Reagent Cartridge Rack and Combo (Tube) Rack to make a cleanup and sterilization.

#### About Warranty Period

- ・ 12 months after installation, regardless of its usage.
- ・ This warranty excludes the problems derived from inadequate storage, usage or operation, repair/modification/maintenance of the instrument by anyone who are not authorized by PSS, though within warranty period.

#### About Abolishment

Contact us when you want to abolish the instrument.

## <span id="page-8-0"></span>3 Specifications

## 3.1 Intended Use

magLEAD 5bL instrument, which employs PSS' original technology of MAGTRATION®, using magnetic particles, executes high-performance isolation and purification of nucleic acids (DNA, RNA etc.).

It is intended to be used only in combination with MagDEA Dx LV kits and magLEAD Tip LV sets indicated for use with magLEAD 5bL instrument for the applications described in the IFU of the kit. The system is intended for use by professional users, such as technicians and physicians trained in molecular biological techniques and the operation of the magLEAD 5bL.

## 3.2 Features

magLEAD 5bL instrument makes the pretreatment of samples, such as genetic screening, the main purposes of use.

This is a cost-effective instrument that utilizes Bellows Tip instead of conventional disposable tip used on the existing dispensing units.

- ➢ Full automation of Nucleic Acid extraction/purification from whole blood sample, using Magtration® technology.
- $\triangleright$  Available for dispensing of up to 20mL with BT-20 Tip.
- ➢ Easy operation with dedicated reagent cartridge.
- $\triangleright$  Compact body that occupies minimal space.
- ➢ Accommodates up to 5 samples for concurrent processing.

#### 3.3 Throughput

➢ Instrument type: Desktop

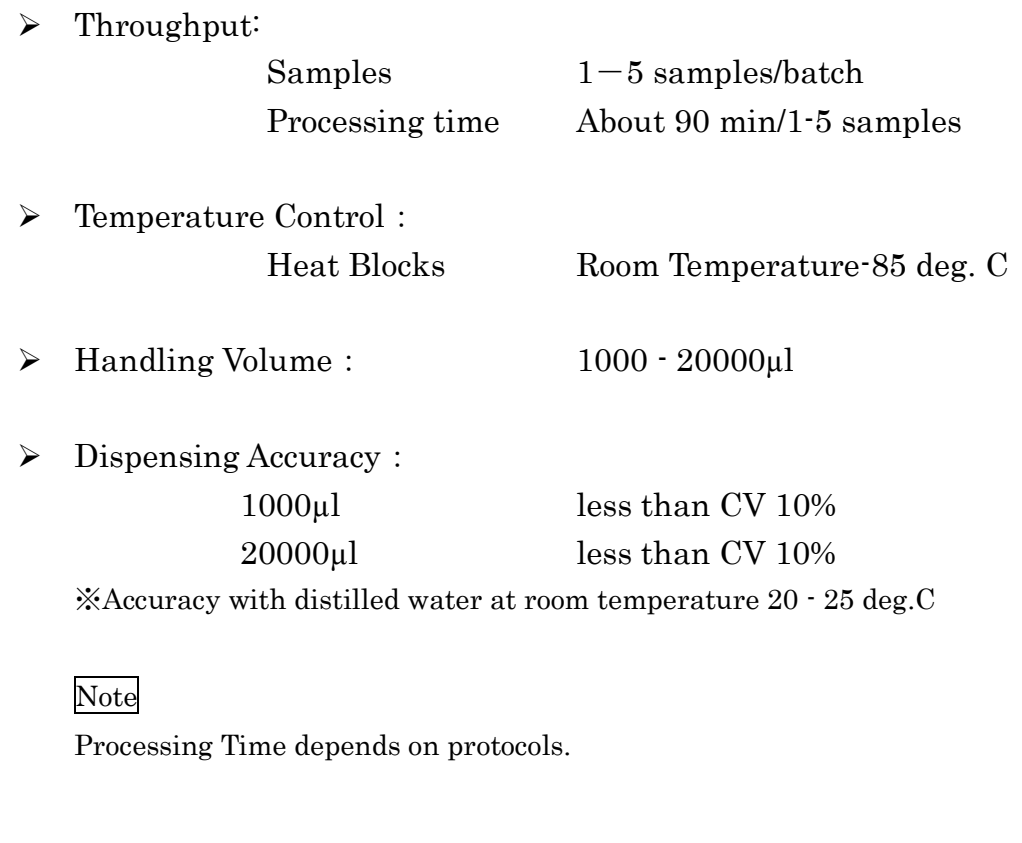

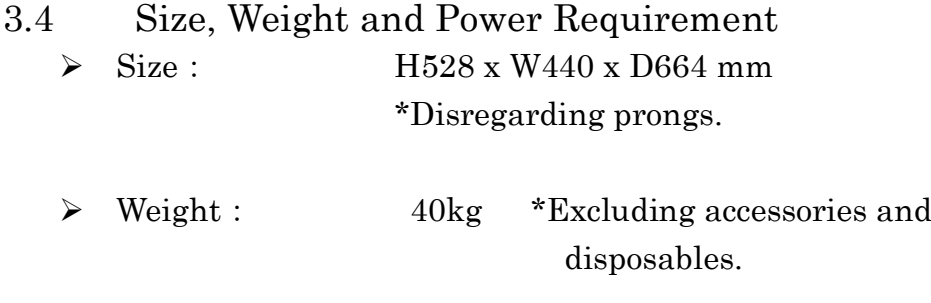

➢ Power Required: AC100-240V±10%, 50/60Hz, 240VA

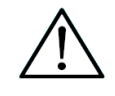

## Caution

- ・ Do not share power source with other instruments.
- ・ Do not place close to instruments giving noises or power fluctuation.
- ・ Connect power cable to wall outlet with ground line.

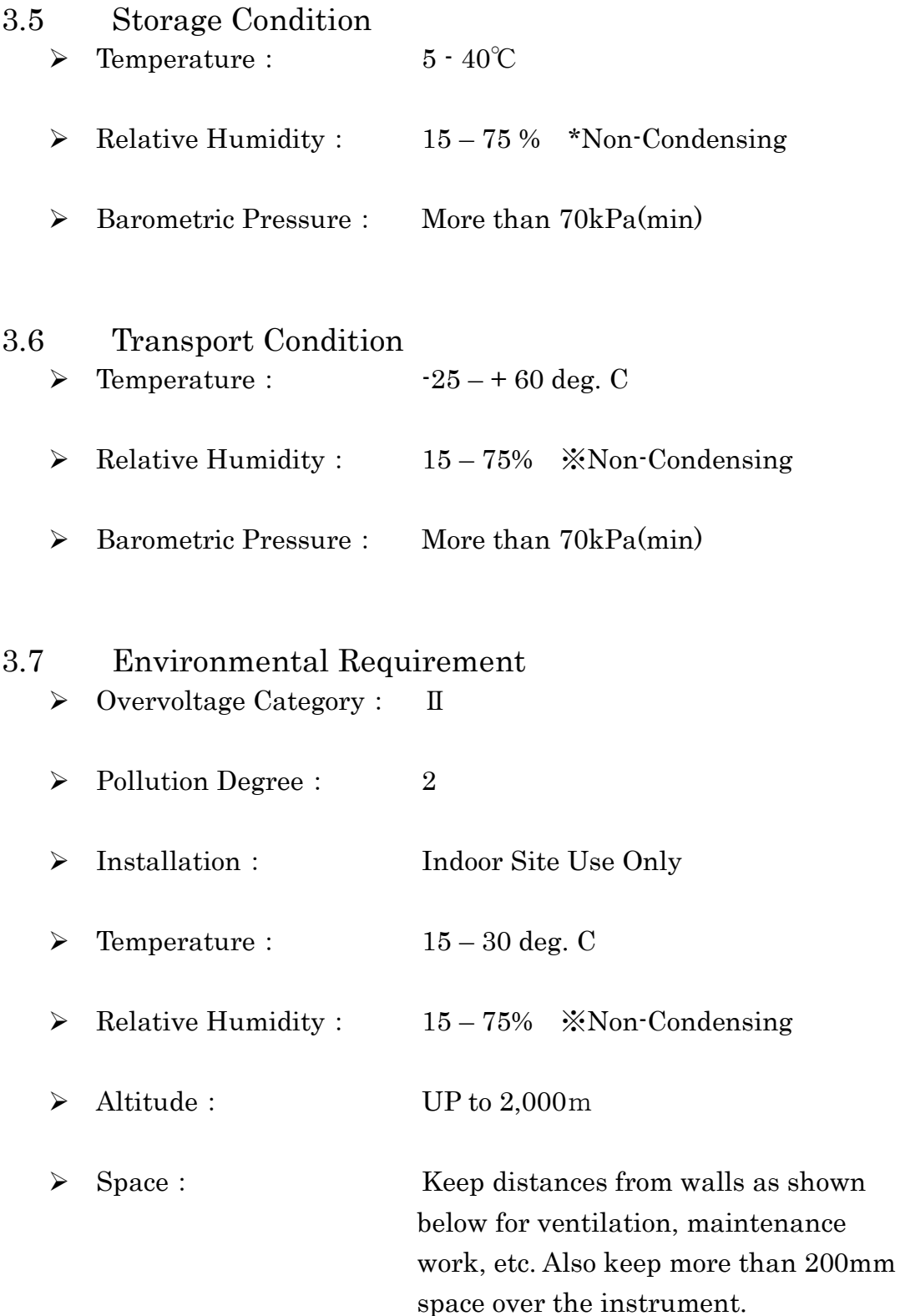

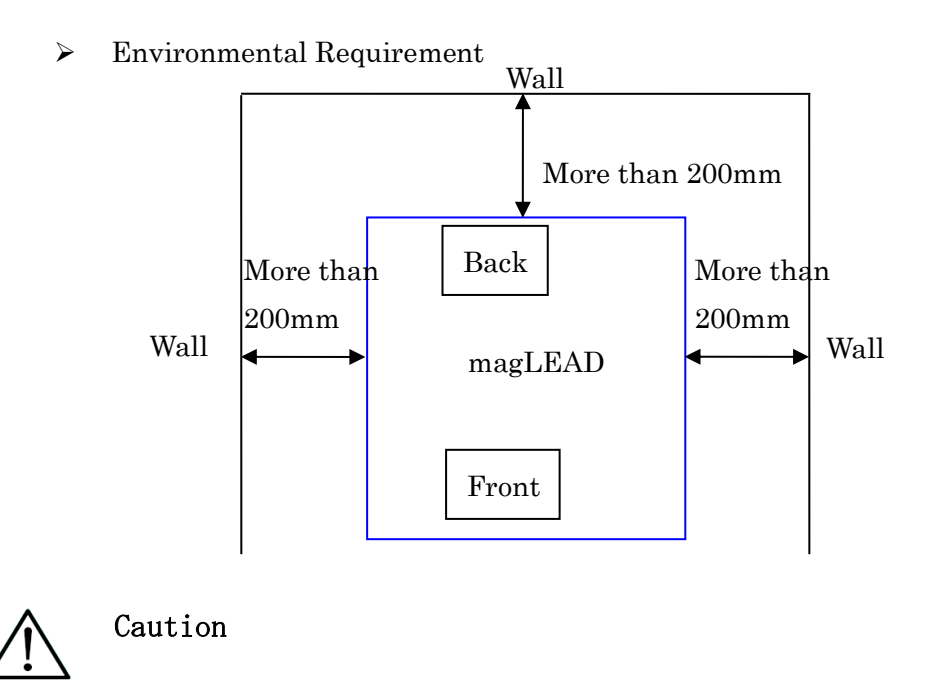

- ・ Please set the instrument on horizontal surface that can invariably endure instrument weight.
- ・ Place the instrument on horizontal surface.
- ・ Do not place the instrument where it will get direct sunlight or vibration.
- ・ When operating instrument in a cold chamber or cold room, keep the instrument power on to avoid bedewing.

## 3.8 About Caution Labels Inside Instrument 3.8.1 Caution Label for High Temperature Place attached: Heat block

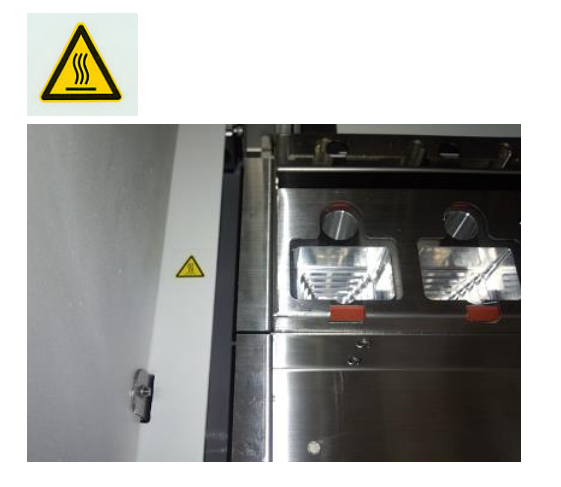

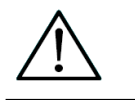

## Caution

・ The part where this label is attached becomes hot. Be sure not to touch while working.

3.8.2 Caution Label for Biohazard Place attached: Front of instrument

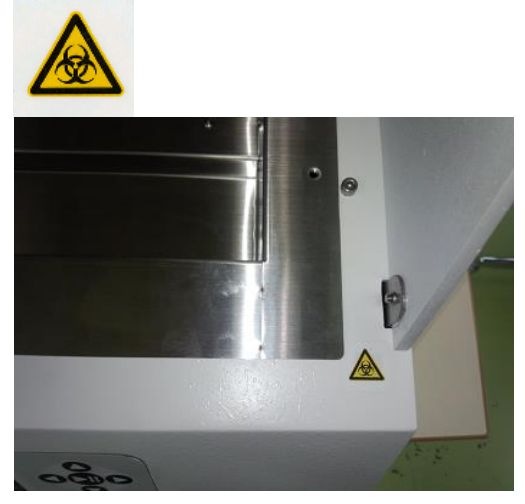

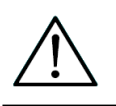

## **Caution**

- ・ The part where this label is attached (inside cover) has possibility of biohazard contamination with samples or extracted/purified products. Take care not to be contaminated.
- ・ Note that it is not possible to completely eliminate risk of biohazard from samples or extracted/purified products in operating this instrument. Wear a mask, goggles and gloves for your own safety, according to the description in this manual.
- ・ Pay close attention when handling highly hazardous samples.

## 3.9 About Labels in Rating plate

Explanations of labels in rating plate are described in following table.

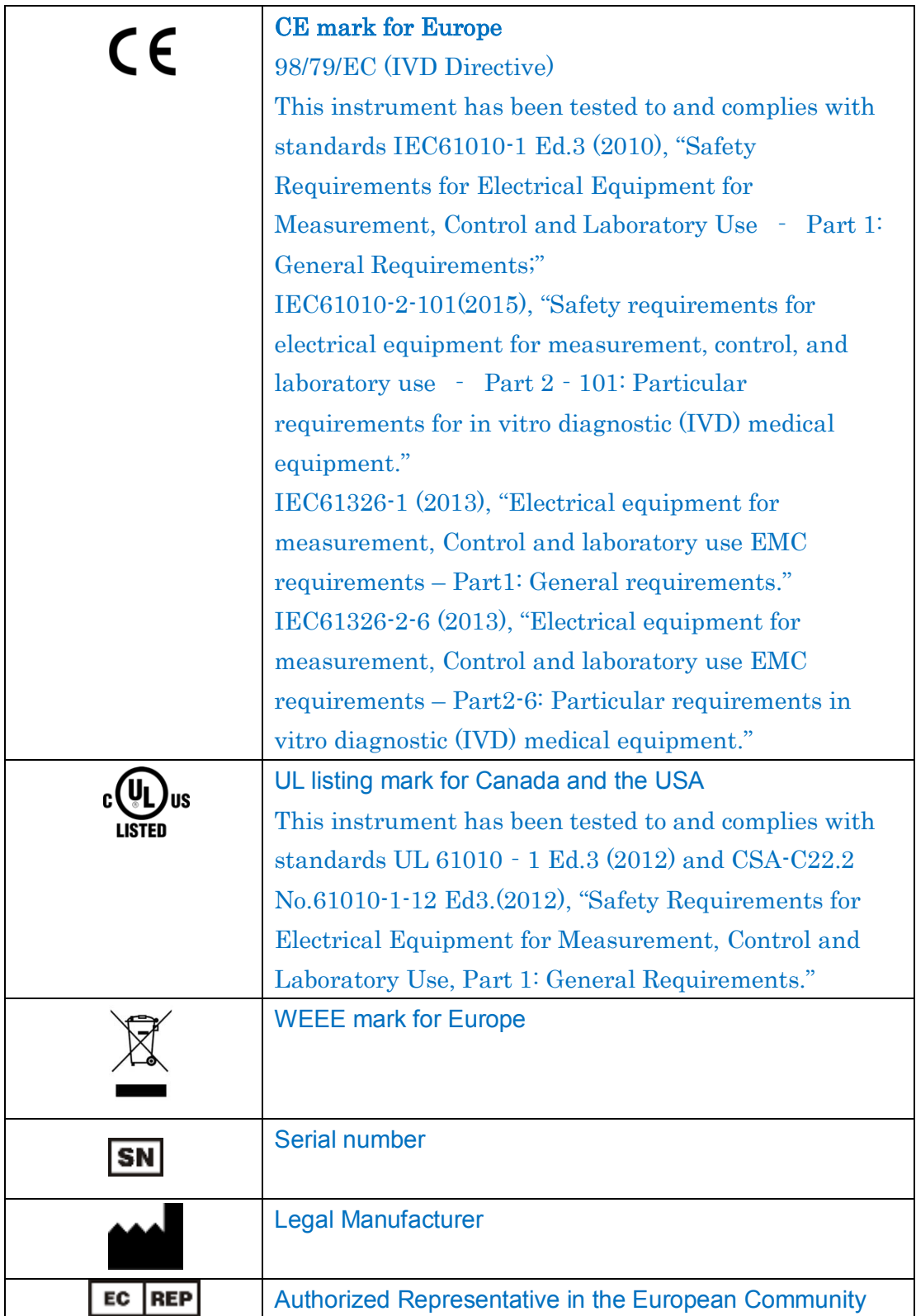

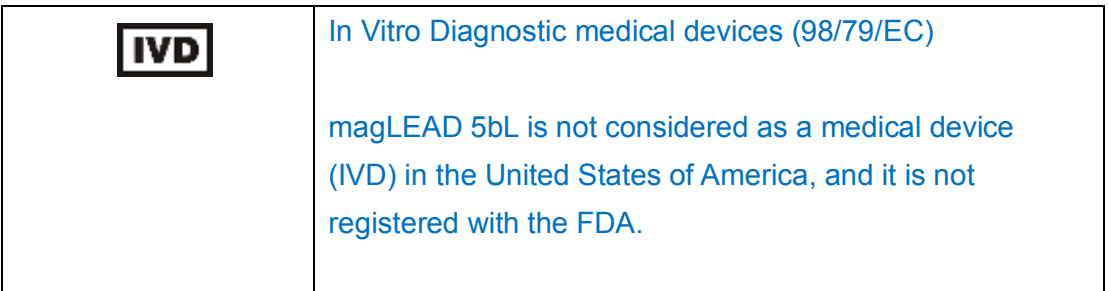

## <span id="page-15-0"></span>4 System Components

## 4.1 Front View

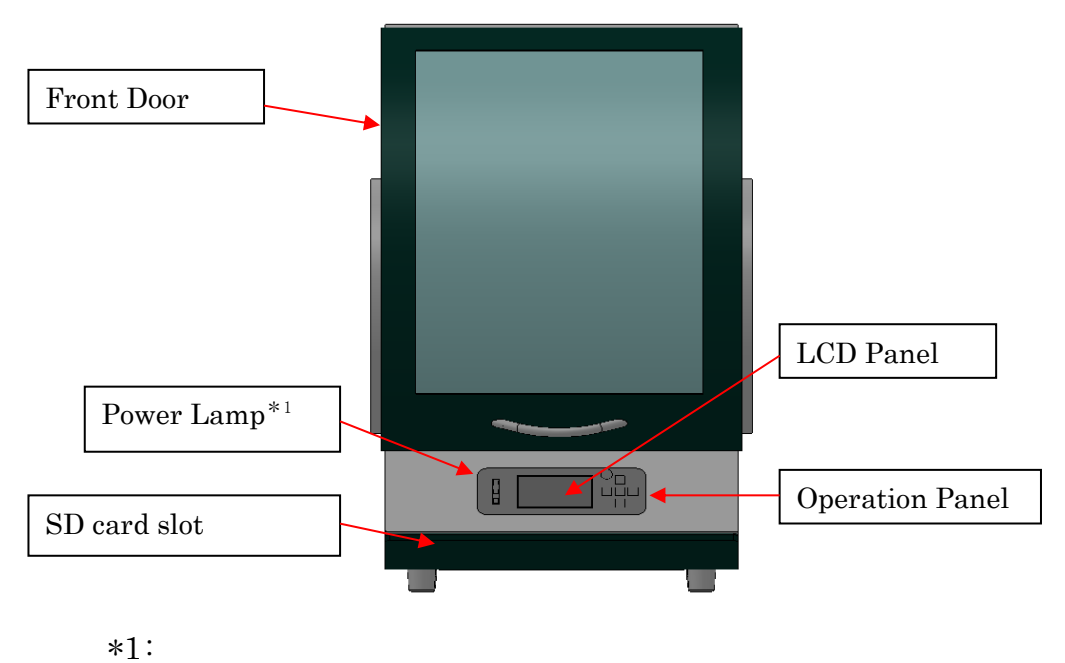

Light when powered on – green light

Blinks when an error occurred – red light

Working - orange light

#### 4.1.1 Operation Panel

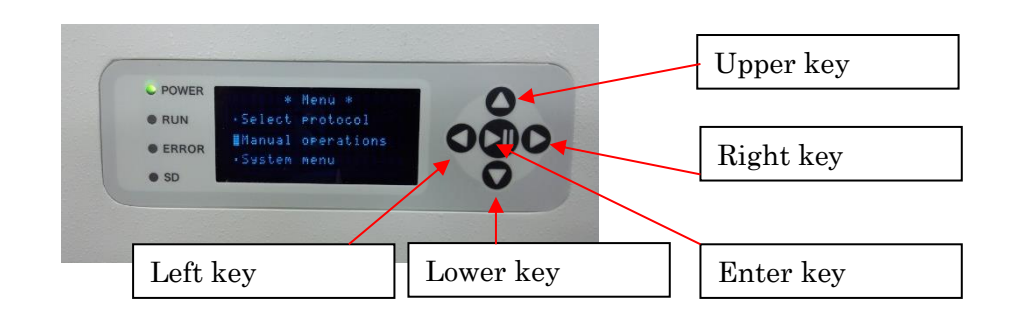

Upper key:Operation of this key will move a cursor upwards.

Left key: Operation of this key will go back to the previous screen.

Right key:Operation of this key will move a cursor right.

Lower key: Operation of this key will move a cursor downward

 Enter key: Operation of this key will start the protocol or be settled action items.

## 4.2 Right Side View

Power switch is located at the left side front of the instrument.

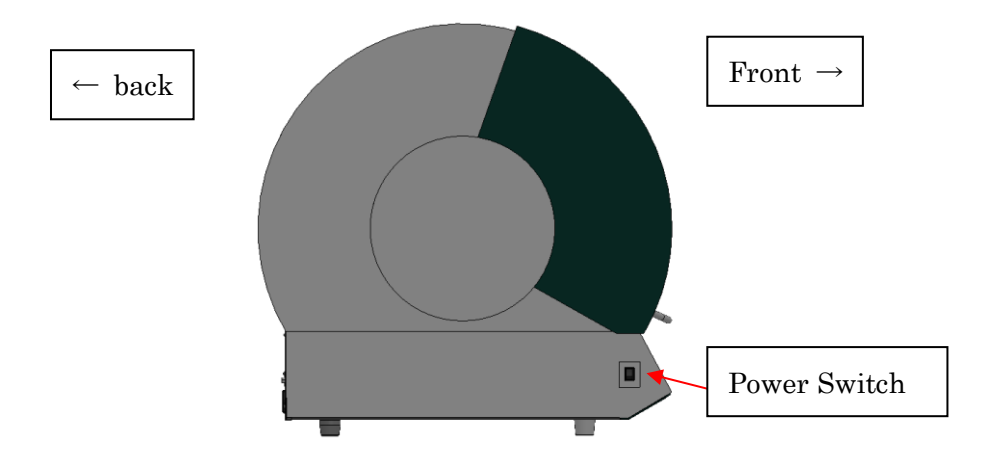

## 4.3 Back View

Power inlet, USB port, RS-232C port and Temperature Indicator are located on the back side of instrument.

4.3.1 Back View

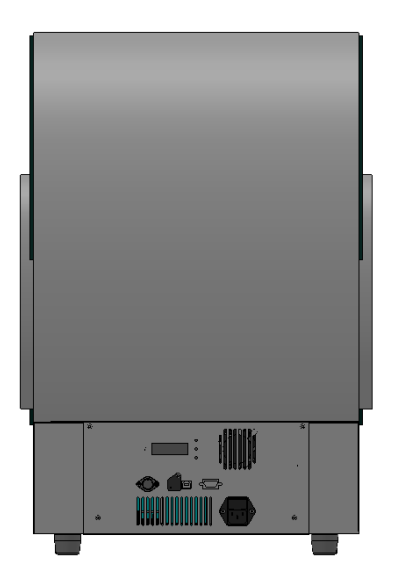

## 4.3.2 Back bottom view

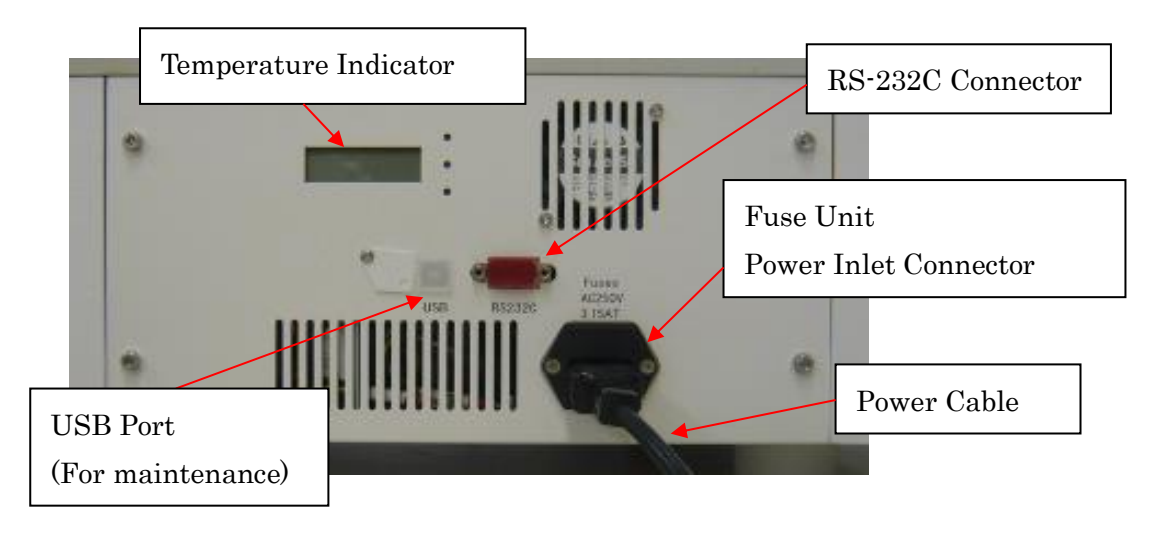

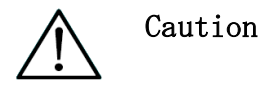

・ Do not connect any device other than devices authorized in the operating manual (for options) to RS-232C port.

Connecting non-authorized devices could cause malfunctions.

## Note

・ Replacement of the fuse shall be made by field service personnel authorized by PSS. Contact us for fuse replacement.

## 4.4 Internal Components

Inside the instrument, Magtration® Unit and Stage Unit are located.

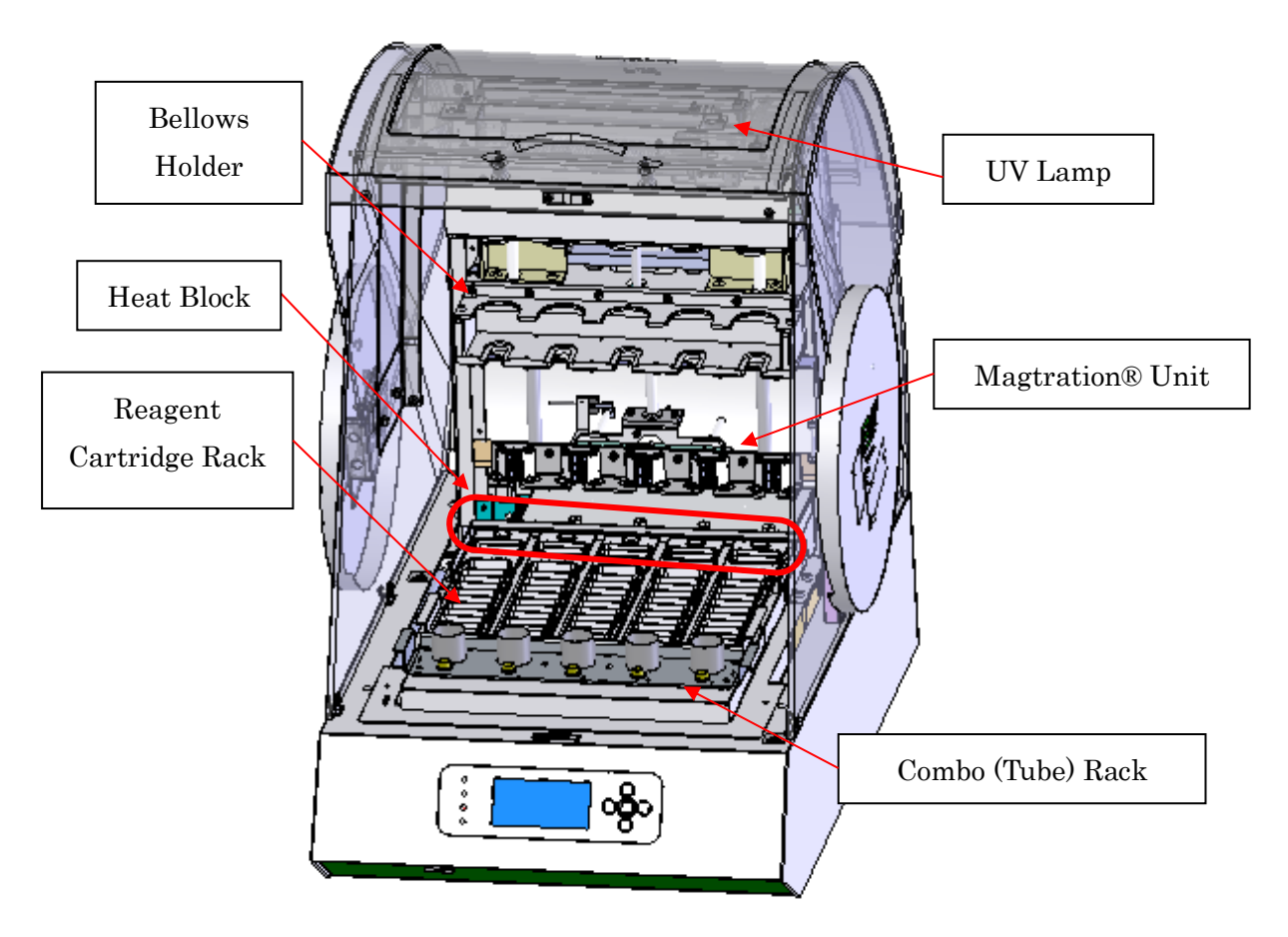

## 4.4.1 Magtration® Unit

## $\blacktriangleright$  Bellows Holder

BT-20 tips (up to 5 samples) can be loaded for concurrent aspiration and dispensing.

➢ Magnet

Five magnets are aligned with 5 tips to simultaneously separate magnetic particles for up to 5 samples.

- 4.4.2 Stage
- ➢ Reagent Cartridge Rack Cartridge Ruck and Reagents Cartridge can be loaded.
- $\triangleright$  Heat Block(highlighted with red line  $\rightarrow$ )
- ➢ Combo (Tube) Rack Sample and Elution Tubes can be loaded.
- ➢ UV Lunp

Sterilizes inside the instrument after Reagent Cartridge Rack is removed.

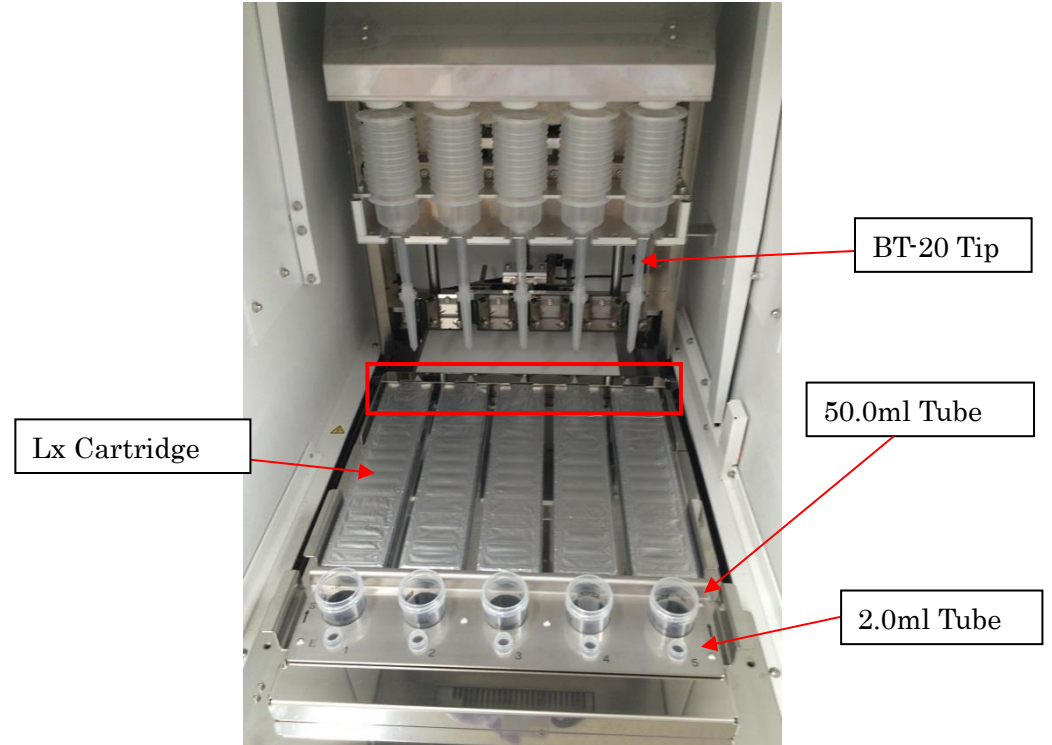

 $\leq$ Example of loading racks and disposables $>$ 

\*The above layout is an example and it would be varied by protocols.

## <span id="page-20-0"></span>5 Installation

## 5.1 Setup procedure

① Take the instrument out of the crate. \*Refer to the unpacking procedures attached to take out.

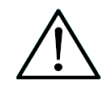

## Warning

・ Setting of the instrument shall be made by field service personnel authorized by PSS.

Contact us when you transfer the instrument.

- ② Remove protection films attached on the instrument and desiccant.
- ③ Remove shipping jigs to fix movable parts.
- ④ Remove the cushioning.
- ⑤ Connect Power Cable to Power Inlet Connector on the back of the instrument. Then turn Power Switch on assuring that Front Door is closed securely.

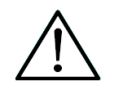

## Caution

- ・ Do not use power cable other than provided to avoid troubles such as temporary blackout or fire breaking.
- ⑥ Installation Completed.

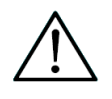

## Caution

・ When transferring the instrument, make sure that all the fixing jigs for all axes are attached securely and that cushioning is set between Magtration Unit and Stage Unit to protect nozzles from free movement.

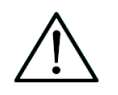

## Warning

・ Setting of the instrument shall be made by field service personnel authorized by PSS.

Contact us when you transfer the instrument.

## <span id="page-22-0"></span>6 Accessories and Disposables

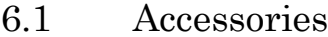

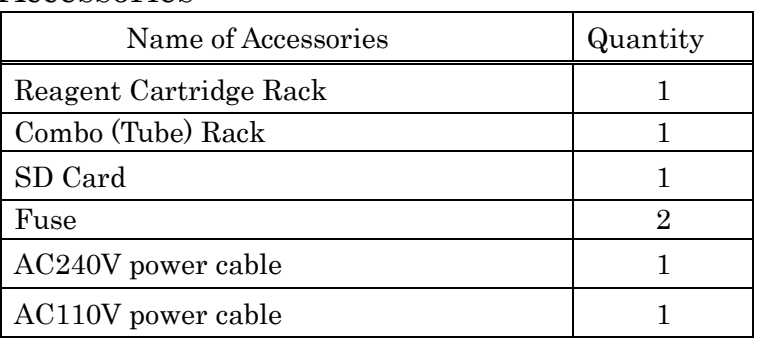

6.1.1 Reagent Cartridge Rack It holds up to five Lx Cartridges.

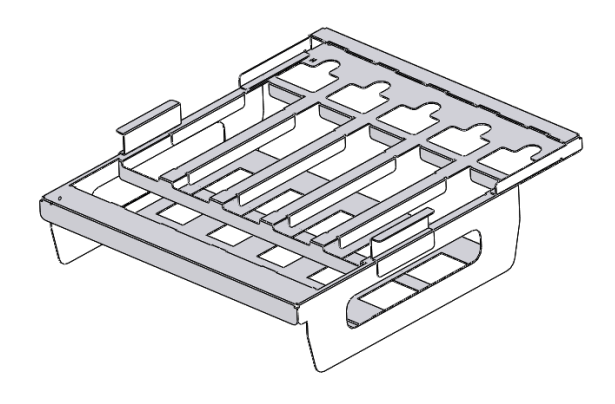

6.1.2 Combo (Tube) Rack It holds up to five Tubes of 50.0ml and 2.0ml.

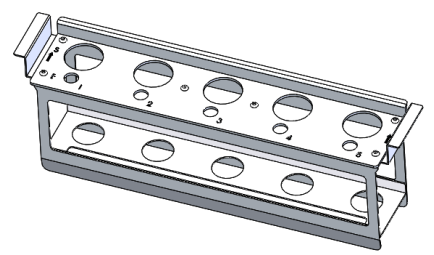

#### 6.1.3 SD Card

It is used for update of firmware and protocols or storage of barcode input information.

Please insert SD card in SD card slot of the instrument during halt. (Refer to "4.1 Front View" for the position of SD card slot.)

## 6.1.4 Handheld Barcode Reader

Handheld Barcode Reader is an Option item. It can read the information of Reagents and Tips.

## 6.2 Disposables

6.2.1 Disposables Produced by PSS

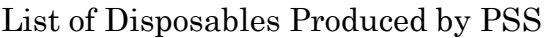

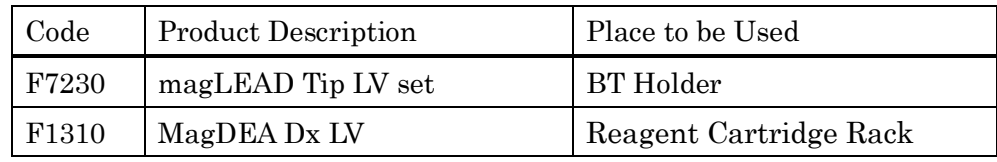

・magLEAD Tip LV set (Cat# F7230)

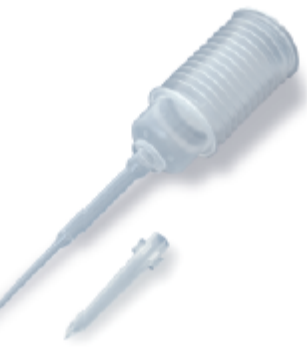

 $\cdot$  MagDEA Dx LV (Cat# F1310)

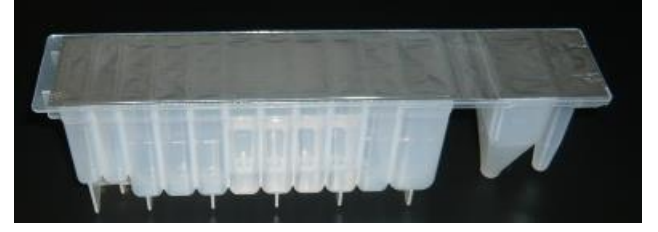

#### 6.2.2 Recommended Disposables Produced by Other Companies

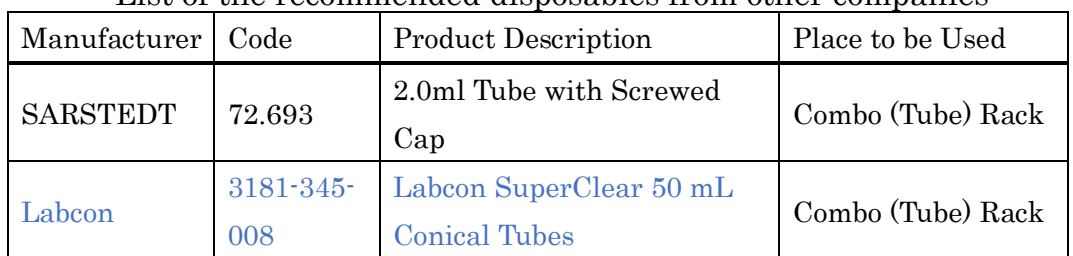

List of the recommended disposables from other companies

\*Disposables needed vary by application and also disposables other than listed above may be recommended in some applications. Refer to Application Manual for details.

## 6.3 Reagents

Refer to each Application Manual for reagents to be used and directions for use.

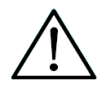

## Caution

- ・ Do not reuse any disposables/reagents to avoid contamination or instrument malfunction.
- ・ Do not use disposables/reagents other than specified to avoid instrument malfunction.
- ・ Be sure to wear a mask, goggles and gloves for your own safety when loading or discarding reagents, disposables and samples.
- ・ When discarding disposables, follows the instructions defined by your facility or regional laws.

## <span id="page-25-0"></span>7 Direction for Use

## 7.1 Opening and closing of the Front Door

Front Door opens up and closes down. If the door is opened to its uppermost position, it is held there. If Front Door is opened or closed while the instrument is running, the operation is interrupted and it is not possible to resume from where it stopped. If you need to open or close the door while running, stop protocols or working and then open/close the door after the instrument stops completely.

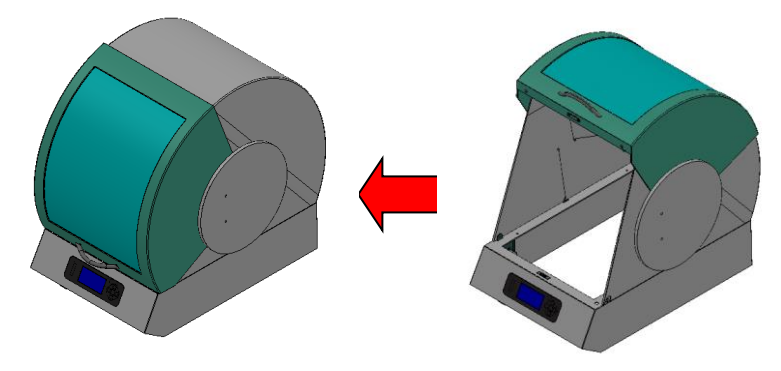

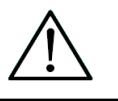

## Caution

- ・ If Front Door is not opened to its uppermost position, it may come down and your hand or fingers might be pinched. So make sure to move Front Door to its uppermost position when working.
- ・ Move Front Door gently without giving excessive force to avoid damaging it.

7.2 Putting On and Taking Out Reagent Cartridge Rack Reagent Cartridge Rack can be taken out for cleanup. Take Reagent Cartridge Rack out of the stage to clean it up and put it back.

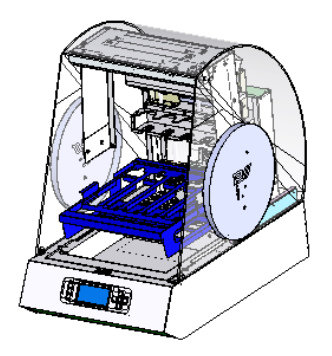

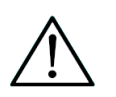

Caution

Handle Reagent Cartridge Rack gently without giving excessive force to avoid damaging it.

## 7.3 Setting Reagent Cartridges and Disposables

7.3.1 Setting Reagent Cartridges on Reagent Cartridge Rack Orient each Reagent Lx Cartridge with the arrow pointing towards the Reagent Cartridge Rack and slide the Cartridge all the way back along the groove till resistance is felt, as shown in the picture below. Push down the Cartridge till the cartridge is clicked down under the over-hang part of the rack.

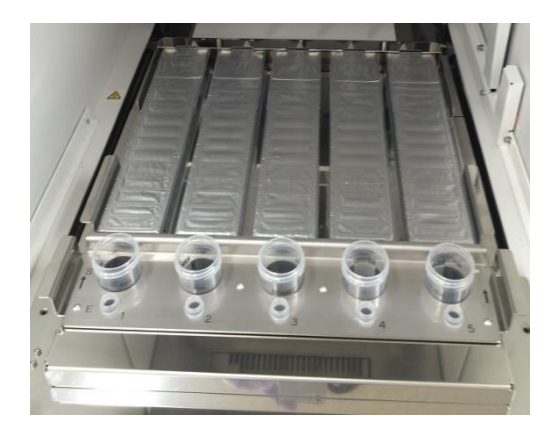

#### 7.3.2 Setting Sample Tubes

Set 2.0ml tubes without caps in row.

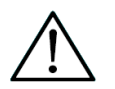

## Caution

・ Number of Tube Sets needed depends on protocols. Please refer to the package insert of the reagent for the details. Be sure to put Tubes before setting them in Combo Rack.

#### 7.3.3 Setting Combo (Tube) Rack

Set combo (tube) rack into the instrument. Flat end of the rack in back side and the other end of the rack in front.

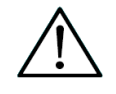

## Caution

・ Instrument operation without correct placement of Tube or Combo (Tube) Rack may result instrument malfunction.

## Note

・ If you make purification for small number of samples, using lanes in the middle is recommended.

#### e.g.) Processing 2 samples

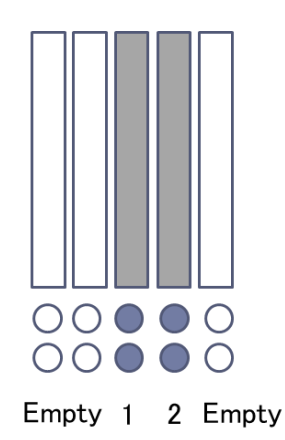

#### 7.3.4 Set of Bellows tips

- ① Slide Bellows Lock to right to unlock.
- ② Set Bellows Tips on the bellows tip holder so that the flange (highlighted by red arrow) is placed under the bellows.

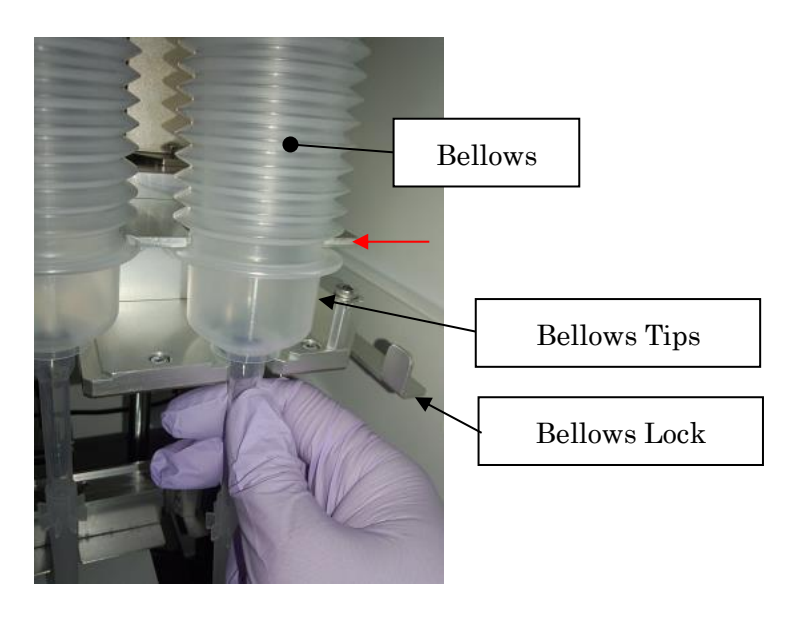

③ Set all the tips and slide Bellows Lock to left to lock.

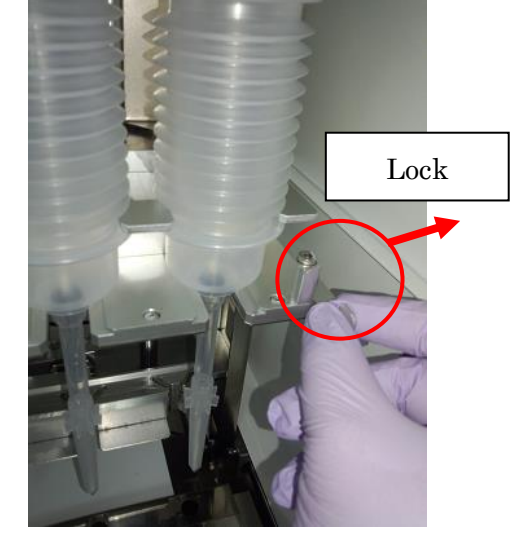

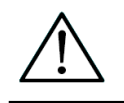

Caution

・ Instrument operation without correct placement of Bellows Tip may result instrument malfunction.

7.4 Disposal procedure for reagents and consumables After a protocol is completed and operation stops completely, a door is opened, and a reagent and consumables are removed.

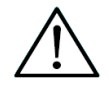

## Caution

- Do not reuse any consumables /reagents to avoid contamination or instrument malfunction.
- ・ Be sure to wear a mask, goggles and gloves for your own safety when loading or discarding reagents, consumables and samples.
- ・ When discarding consumables, follows the instructions defined by your facility or regional laws.

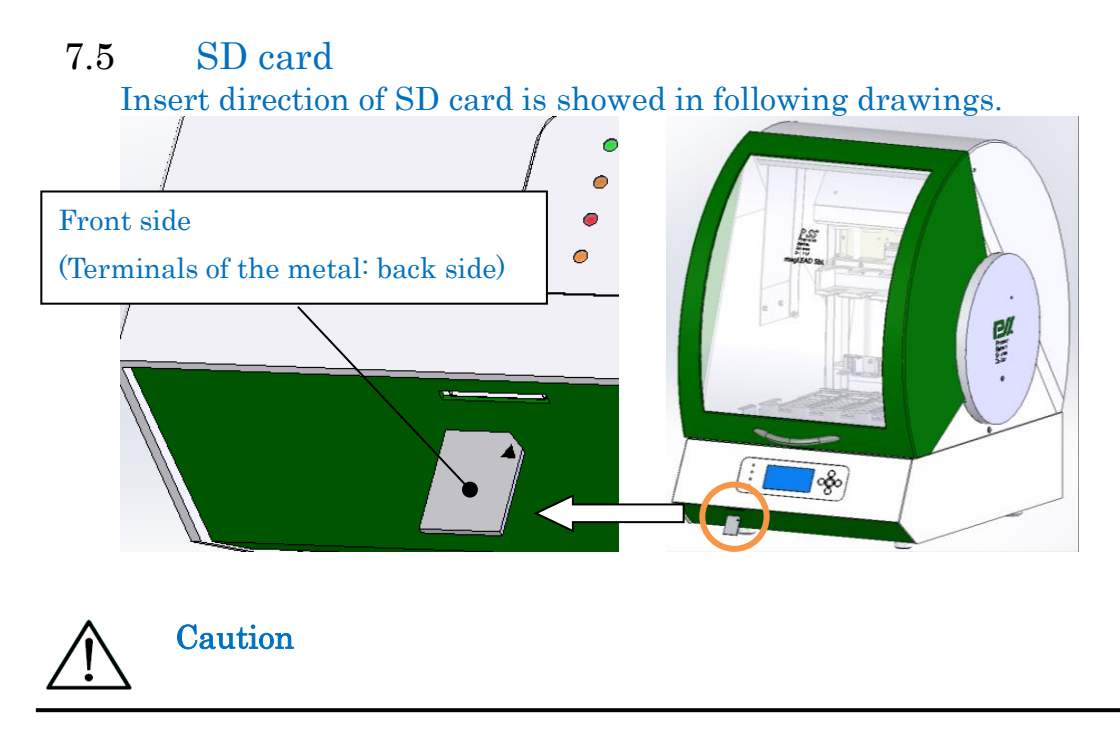

Incorrect insertion of SD card may cause a breakdown of SD card slot.

## <span id="page-30-0"></span>8 Basic Operations

## 8.1 Start Up and Shut Down Procedure

- 8.1.1 Start Up
- ① Close Front Door. (Refer to sections "7.1 Front Door Operation.")
- ② Turn on Power Switch located on the Left side of the instrument.
- ③ The instrument is started up and LCD screen is activated.
- 8.1.2 Shut Down
- ① Make sure that the instrument is not in operation and turn the power off.

\*If it is in operation, press "Protocol Stop" button and make all axes return to ORG position to stop the operation.

- 8.2 How to run the Protocol program Please set reagents and consumables in the instrument according to this manual. (Please refer to "7.3 Setting Reagent Cartridges and Disposables" of this manual.)
	- ① Select "・Select protocol" with key on "Menu" screen and press  $\downarrow \blacksquare$  key to execute. \* Menu \* ・Select protocol ・Manual operations ・System menu
	- 2 Select using protocol with  $\bigcirc$   $\bigcirc$  key and press  $\bigcirc$  key to execute

#### For example)

 $DNA$  WB  $1mL$ Ver 1.0.0 2007/06/21 Kit No.E2002-1 PSS

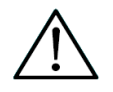

## Caution

- Protocols will vary depending on the reagent. Please refer to the Instruction manual to select the respective reagents.
- Malfunction will occur when using the wrong protocol, which could result in failure and negative effect on the extracts.
- ③ Determining the protocol and perform the operation according to the instruction manual of reagents.

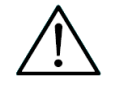

## Caution

The method of operation depends on the reagent. Please refer to the instruction manual for the respective reagents.

#### 8.3 Menu for Manual operation

This screen is for the purpose of manual axis movement and maintenance use

**1** Select "•Manual operations" with  $\mathbb{Q}$  key on "Menu" screen and press  $\begin{matrix} \bullet \\ \bullet \end{matrix}$  key to execute. Manual operations

・ORG position ・Manual Movement ・UV Decontamination

 $\circled{2}$  Push  $\bullet$  key, returns to "Menu" screen.

#### 8.3.1 ORG position

Allows axes to return to Home position manually.

 $\overline{O}$  Select " $\cdot$  ORG position" with  $\overline{O}$  key on "Manual operations" screen and press  $(k_1)$  key to execute.

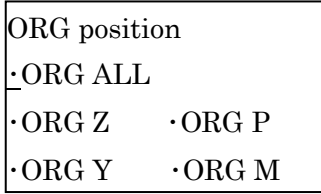

2 Select axis to return Home with  $\bigcirc$   $\bigcirc$  key and press  $\bigcirc$  key to execute.

※Pressing ORG ALL will home all axes in these sequence M→Z→Y→P

 $\circled{3}$  Push  $\bullet$  key, returns to "Menu" screen.

#### 8.3.2 Manual movement

Allows each axis to perform movement manually.

 $\circled{1}$  Select " $\cdot$  Manual movement" with  $\circled{1}$  key on "Manual operations" screen and press  $\mathbb{R}$  key to execute.

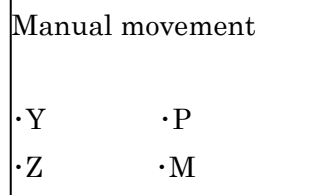

- $\circled{2}$  Select axis with  $\circled{4}$  key on "Manual movement" screen and press  $\mathbb{P}$  key to execute.
- $\circled{3}$  Select movement by  $\bullet$  key.  $\cdot$ ORG: Return to home position,  $\cdot$  fine: move slightly. ・coarse: move roughly

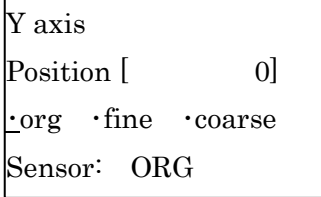

 $\circled{4}$   $\bullet$  key is for up or backward movement,  $\bullet$  key is for down or move to the front direction.

\*Press and hold the key will cause the movement to go faster in that direction, press and release will result in jog movement.

 $\circled{5}$  Push  $\bullet$  key, returns to "Menu" screen.

#### 8.3.3 UV Lamp

This screen menu is for the purpose of turning on the UV Lamp

- ① Remove the Combo (Tube) Rack, Reagent Cartridge Rack from the instrument, and then close the front door.
- 2 Select " $\cdot$  UV Lamp " with  $\bigcirc$   $\bigcirc$  key on " $\cdot$  Manual operation" screen and press  $\left( \begin{matrix} \n\mu \\ \n\end{matrix} \right)$  key to execute.

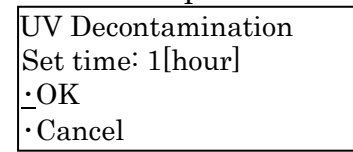

3  $\bullet\bullet$  key is to set the UV exposure time (hourly basis),  $\bullet\bullet$  for selection of the OK or Cancel and  $\bullet$  key to execute. OK to start UV exposure and countdown the time, Cancel to return back to manual operation menu.

\*UV Decontamination in process

UV Decontamination Set time: 8[hour] Time left: hh:mm ・Cancel

Automatically return to top menu when completed.

\* Lighted Lamp remains on when front door is closed and cut off when front door is opened.

 $\overline{A}$  Push  $\overline{O}$  key, returns to "Menu" screen.

#### 8.4 System menu

It is for protocol administration and parameters configuration. Normally it is not used, utilized only by serviceman or during failure occurs

System menu (1/2)

・Error history

## ・Diagnostics

・Version info.

System menu (2/2) ・Date/Time Set ・Options ・Protocol Add/Delete

#### 8.4.1 Error history

Record the latest 3 errors and error status of the processed protocol <Display Contents>

Occurrence date (6 digits), Page executed protocol (P&2 digits), Error code (E&2 digits), Error Line (L&4 digits)

#### 8.4.2 Diagnostics

Axis Stroke

Carry out normalization check on home position of each axis, stroke and limit sensor. Used to operate each axis to home, move slowly until it stops at the limit sensor, displayed the stopped position coordinates. Each axis can be moved manually.

・ Temperature

The temperature of the heat block can be set as desired, display of current temperature, and confirm the normal operating by an external thermometer

- ・ Key board, I/O Checking that the Key board is able to input correctly. I / O port is able to input or output successfully
- ・ Version info.

To check the version of firmware.

- ・ Date/Time Set To set calendar date and time.
- $\overline{O}$  key to select Date or Time,  $\overline{O}$  key to execute and  $\overline{O}$  key to return to previous menu.

Date/Time set ・Date ・Time

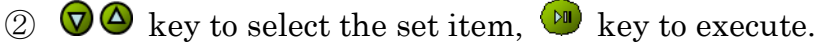

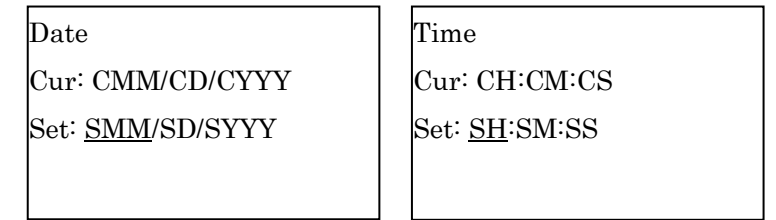

- $\circled{3}$   $\bullet$  key to select the set item, key to execute and  $\bullet$  key to return to previous menu.
- ・ Protocol Add/Delete To add and delete the Protocol. Please update along with the software update documentation

## <span id="page-36-0"></span>9 Maintenance

Items of maintenance activity are listed below.

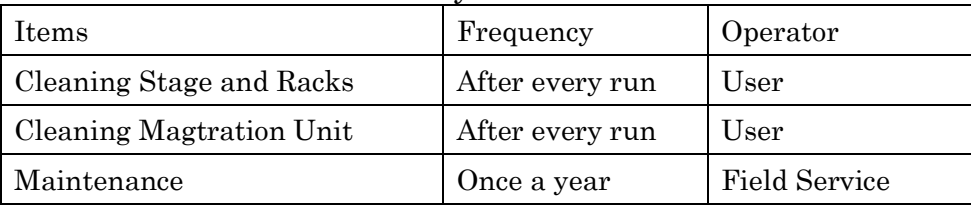

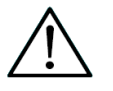

## Caution

- ・ Possibility of biohazard from samples or extracted/purified products could not completely be eliminated in operating the instrument. Use a mask, goggles and gloves in maintaining the instrument for your safety, according to the description in this book.
- ・ Maintenance work shall be made with instrument power off.
- ・ Pay close attention when cleaning places where caution labels are attached.

## Note

- ・ Maintenance work shall be done as indicated, otherwise the results of extraction/purification runs may not be assured.
- ・ Contact us for maintenance work that shall be done by Field Service personnel.
- ・ Magtration Unit, Reagent Cartridge Ruck, Combo (Tube) Ruck and Bellows Holder shall be cleaned after every run.

## 9.1 Cleaning Procedure

Places to be cleaned:

- Stage
- Magtration Unit
- All Racks

Beside above, all accessories and inside instruments.

#### Cleaning Method:

Choose liquid depending on the pollution status and wipe the polluted place using paper, such as Kim Wipe®, moistened with the liquid. Use a mask, goggles and gloves when cleaning the instrument for your safety.

- Water
- 70% Ethanol

#### Note

Do not use alcohol when cleaning LCD Panel or Clear Panel of Front Door. Use water for those parts.

70% Ethanol is an inflammable. When you use Ethanol 70%, please check close that there is no fire.

## <span id="page-38-0"></span>10 Troubleshooting

10.1 Error Reported During Protocol Run

Error during process Page:XX Code:YYYY Line No.=ZZZZ Press [LEFT] key

Error code reported is shown in place of "YYYY" in the above screen.

(Refer to section "11. List of Error Codes" for error codes.)

- ① If an error occurs during protocol run, the above message will appear on the screen and the instrument stops automatically.
- ② An error code will appear on the screen and refer to the error code list attached to take an appropriate action according to the list. If you make an inquiry for an error, the error code is also necessary. Write down the code somewhere.

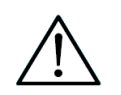

## Caution

The protocol run aborted by an error cannot be restarted from the point of abortion.

## Note

• Repeat the same countermeasure when the same error occurred in the next run of the protocol. Make contact with us when countermeasure taken does not resolve the problem

## 10.2 Suspending or Aborting Protocol Run

- ① Press key during protocol run and the protocol is suspended half way.
- $\circled{2}$  Select "Start (resume)" or "Break (abort)" with  $\circled{0}$  key and press  $\mathbb{P}$  key to execute. If "Break" is selected, the instrument

will return to Top Menu with each axis staying where it is and if "Start", the rest of the protocol run will be executed from where it stopped.

\*If a protocol is aborted by "Break", a new set of Tip Sheath needs to be taken up.

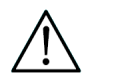

## Caution

- ・ If Front Door is opened or closed during "Pause" and any axis is moved manually, click "Break" to return to Top Menu and set necessary disposables on the stage again. If resumed to a protocol run with any axis moved manually, that may result in malfunction or error.
- ・ If a run is aborted by "Break", it cannot be restarted from where it stopped. Set new disposables and run the protocol all over again.

| Problem       | Presumable<br>Cause   | Countermeasures                                        |
|---------------|-----------------------|--------------------------------------------------------|
| Power is not  | <b>AC Power Cable</b> | Check for connection of AC Power Cable. Be sure to     |
| supplied to   | is not connected      | use Power Cable supplied with instrument.              |
| instrument    | properly.             | *Do not use power cable other than supplied one.       |
|               | Fuse is burned        | Contact us when fuse needs to be replaced.             |
|               | out.                  |                                                        |
| Error code is | Causes vary by        | Record displayed error code and take appropriate       |
| displayed     | error code.           | countermeasure, referring to List of Error Codes. If   |
|               |                       | the problem is not solved by any countermeasures,      |
|               |                       | contact us for assistance.                             |
| Protocol was  |                       | Be sure to confirm appropriate setting of reagents     |
| started with  |                       | and disposables, before starting protocol run.         |
| incomplete    |                       | If you want to add disposables after protocol is       |
| setting of    |                       | started, press "STOP" to abort instrument operation.   |
| Tips or other |                       | It is strongly recommended to restart the protocol run |
| disposables.  |                       | from the beginning after completion of adding          |
|               |                       | disposables.                                           |
|               |                       | If you want to continue the protocol run from halted   |
|               |                       | point after adding disposables, you shall be           |
|               |                       | responsible for the result.                            |
|               |                       | * When Front Door is opened after halting operation,   |
|               |                       | power to the motors are shut by safeguard, resulting   |
|               |                       | displacement of stopping positions of motors.          |
| Liquid        | A hole on Bellows     | If any excessive load is given to Bellows Tip when     |
| leakage from  | tip                   | setting a tip, it could be damaged and liquid might    |
| Tip-end or    |                       | not be aspirated sufficiently. Replace a tip with leak |
| big           |                       | with new one and start the extraction process all over |
| difference in |                       | again.                                                 |
| liquid level  | Disposables are       | Check for proper setting of Disposables, Cartridge,    |
| among lanes.  | not set properly.     | etc.                                                   |
|               |                       | Note that using disposables other than recommended     |
|               |                       | may cause instrument malfunction.                      |
|               |                       | It is strongly recommended to use those disposables    |
|               |                       | designated for the protocol.                           |

10.3 Frequently Reported Problems

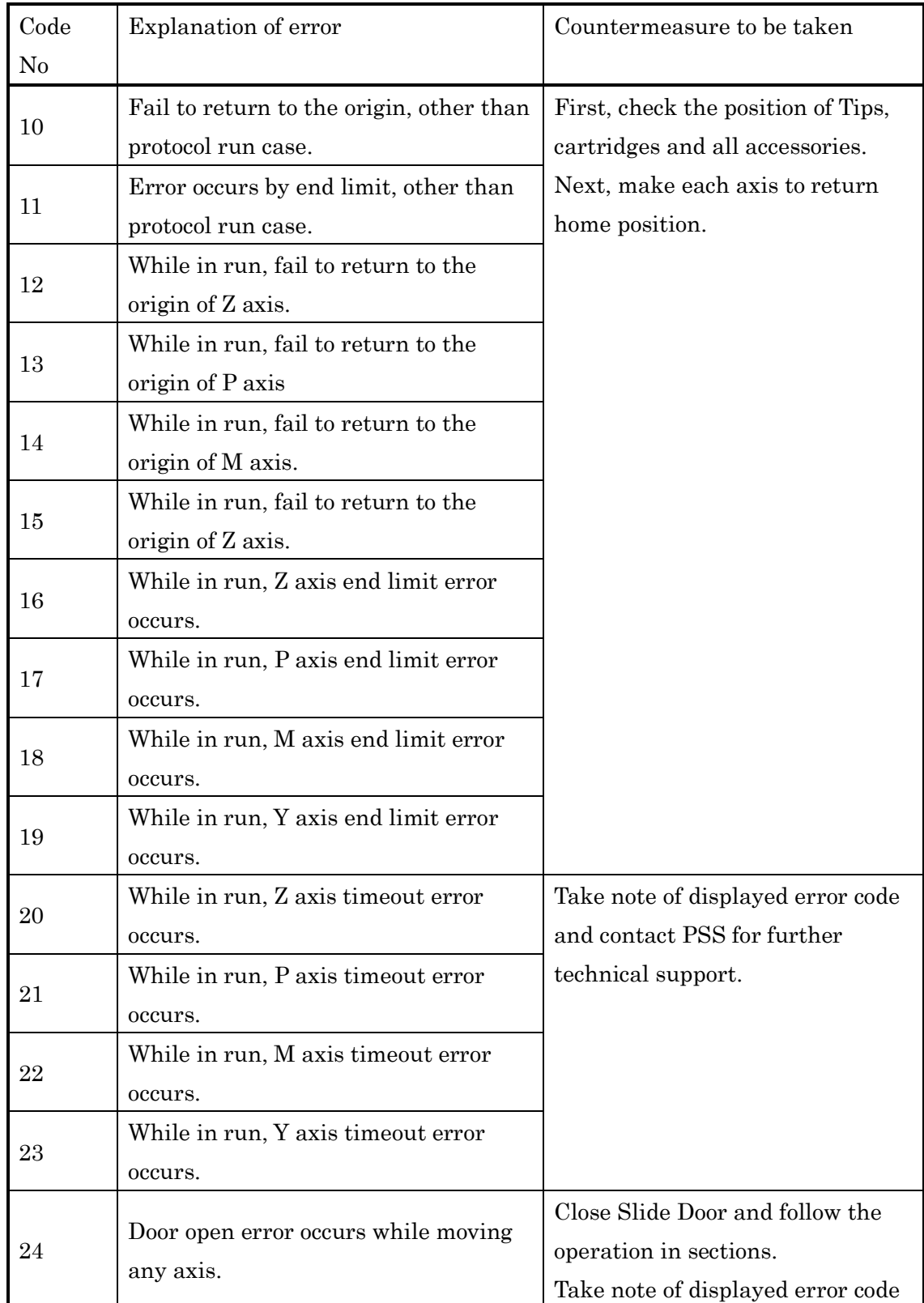

## <span id="page-41-0"></span>11 List of Error Codes

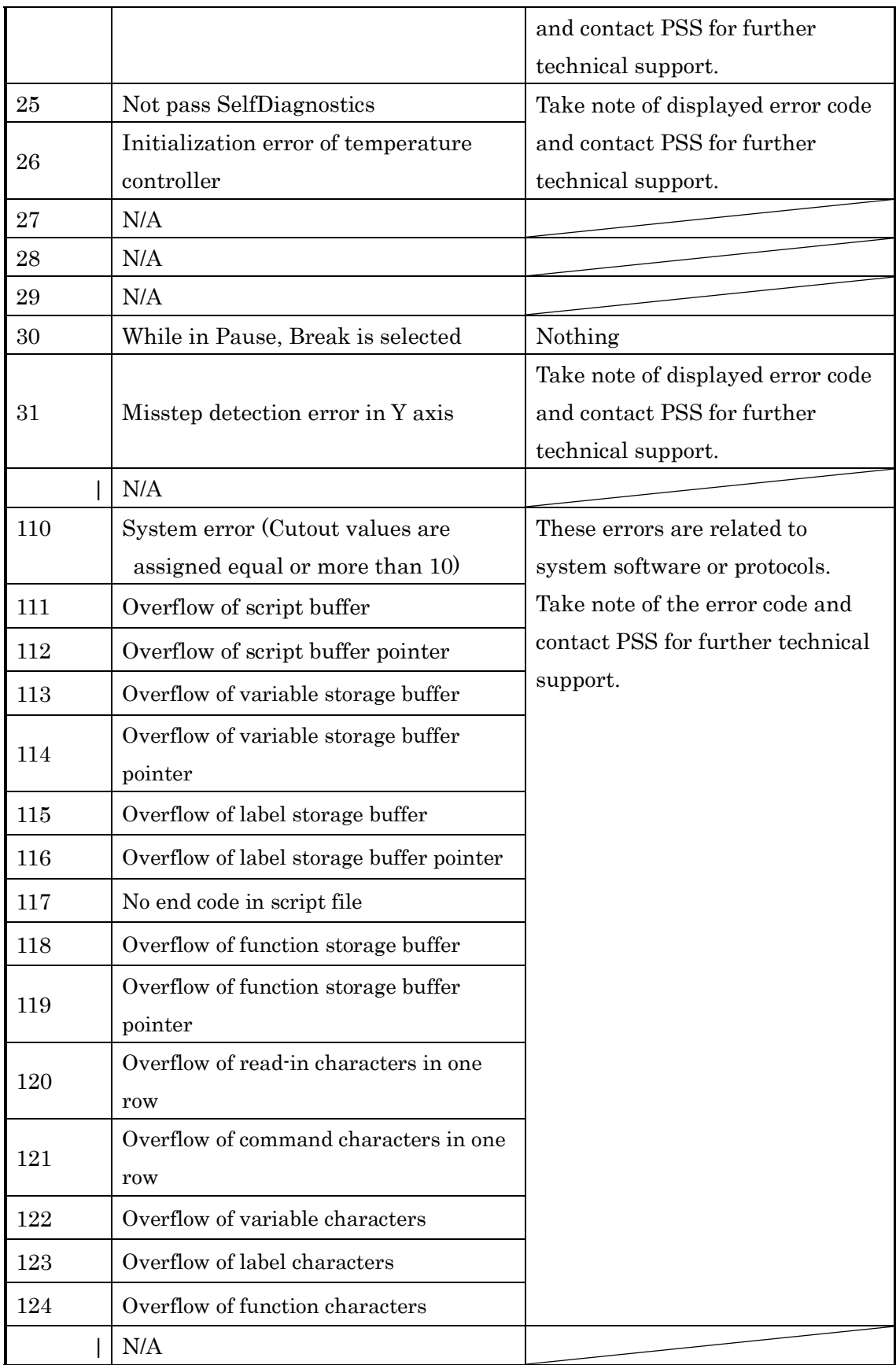

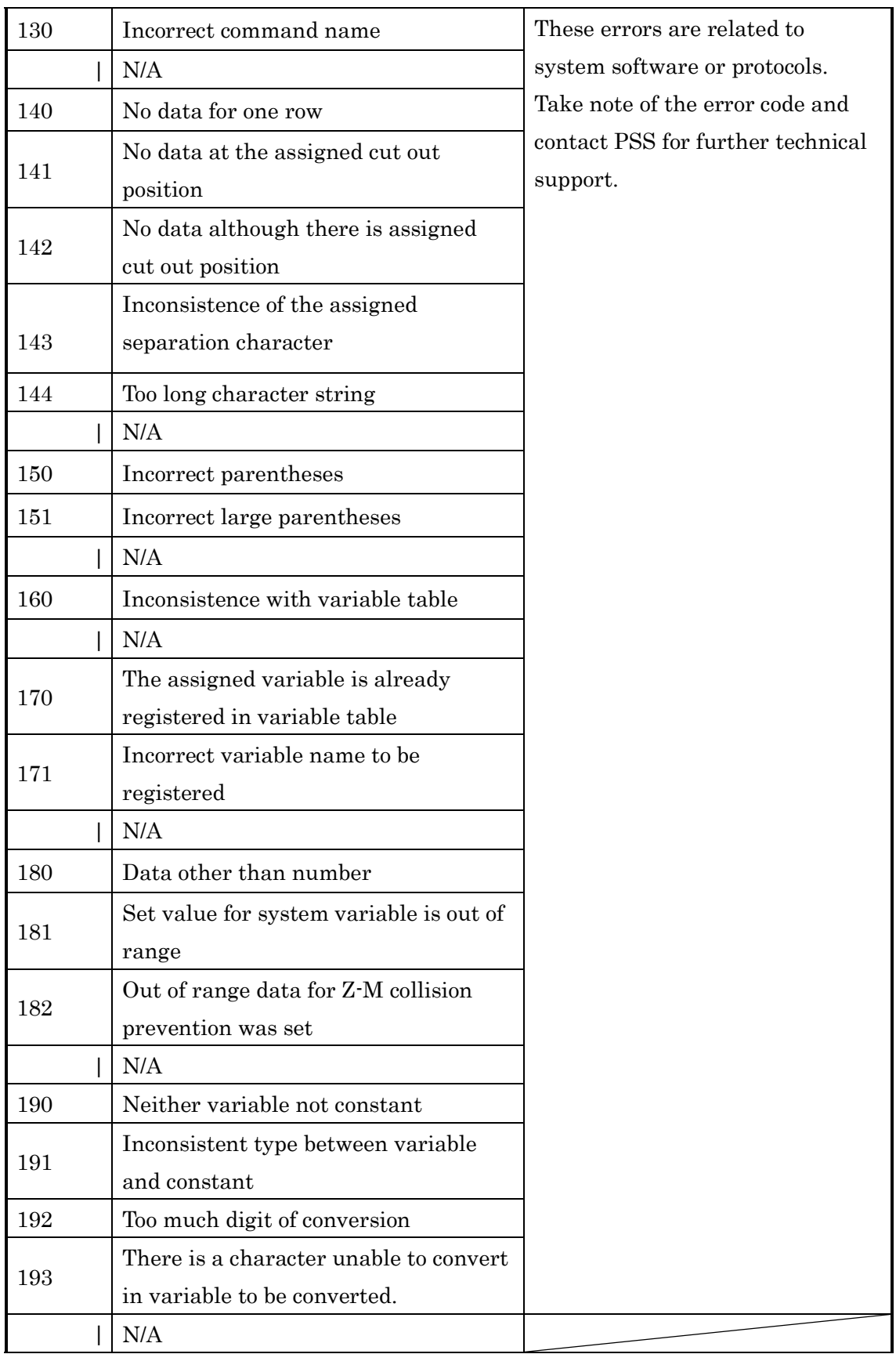

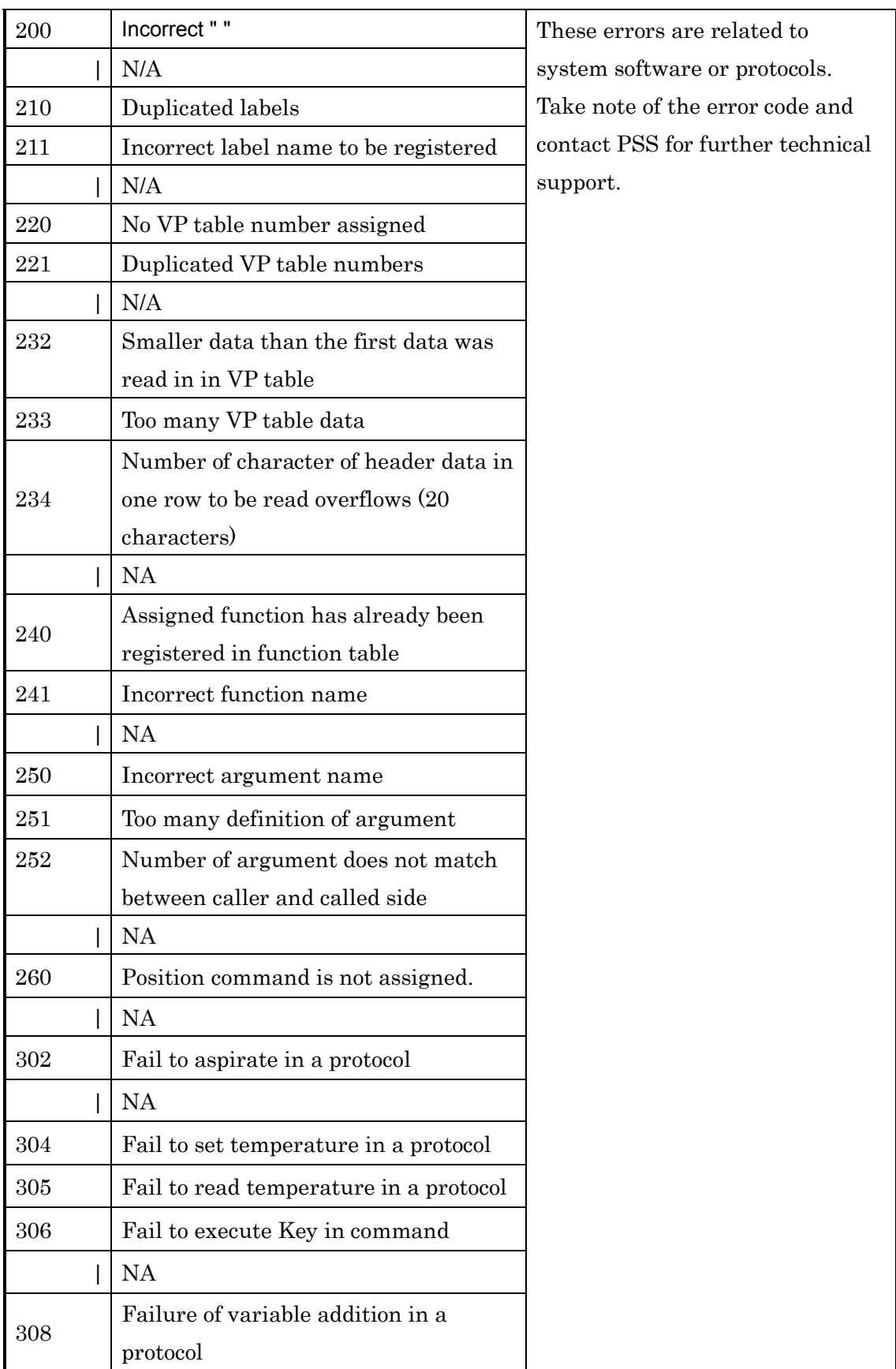

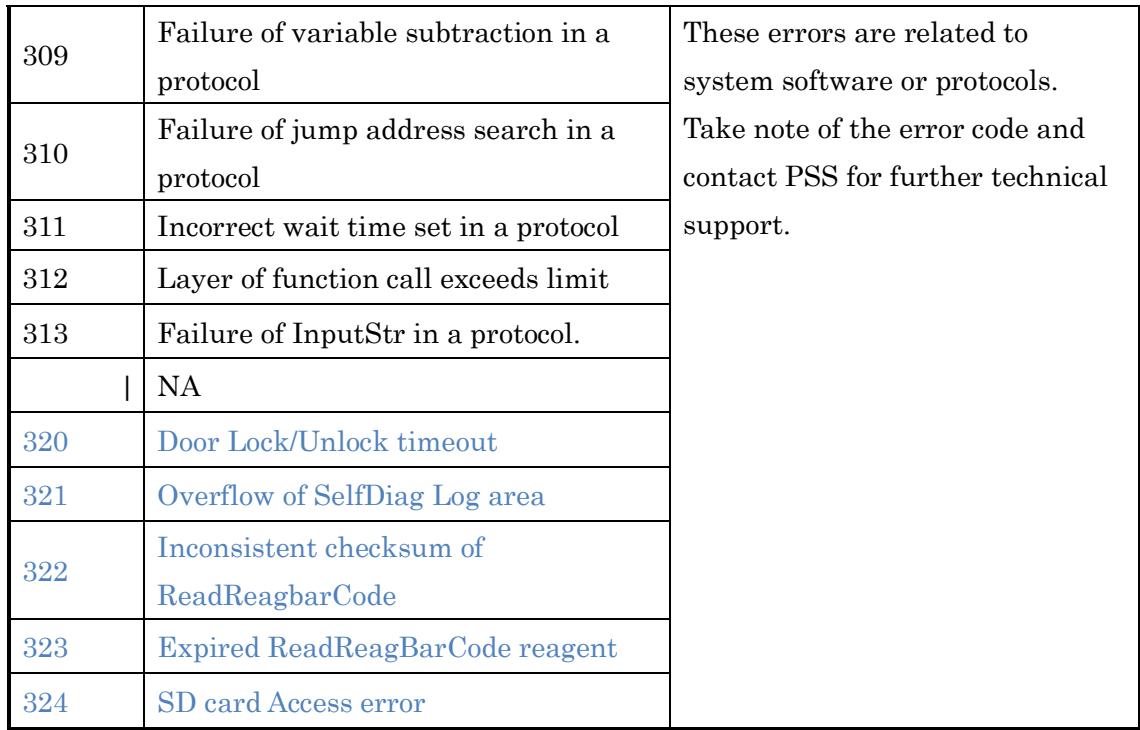

#### Note

- ・ Most of the causes of errors listed above are originated by inadequate setting of disposables/accessories or by opened door.
- ・ When you had error codes other than listed above or the error could not be eliminated by taking countermeasure described, contact us with recording the error codes.

#### Note

Specifications and appearance of the product may be changed without prior notification.

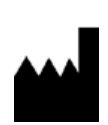

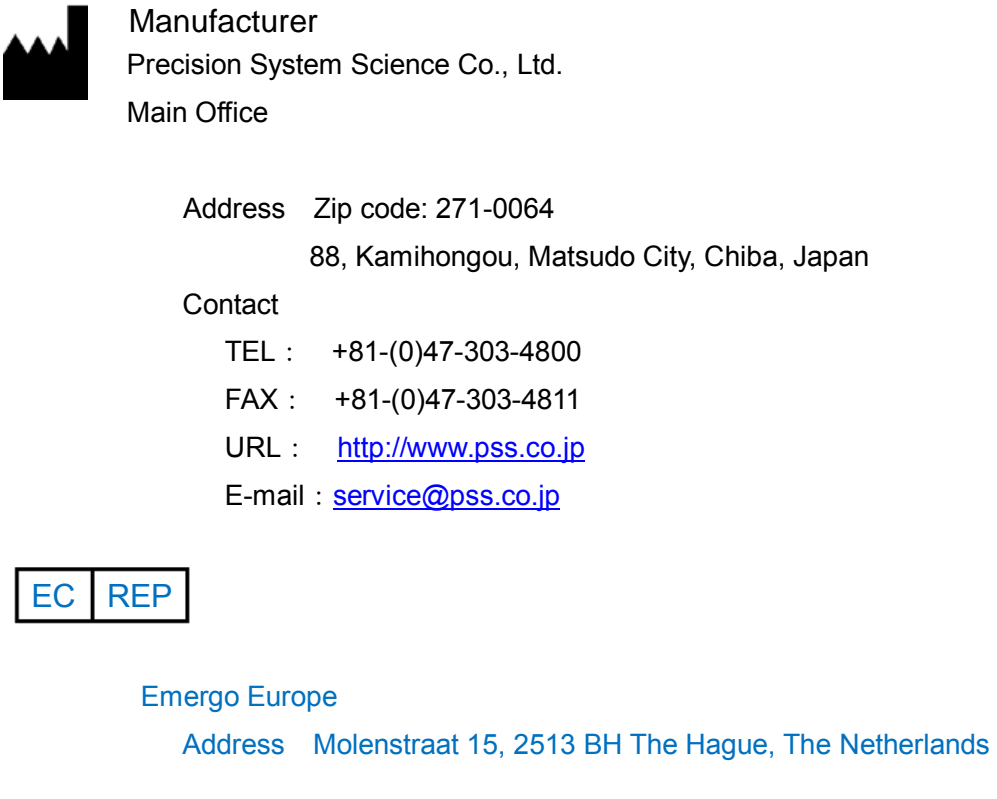